## Předání esmlouvy v prostředí essl Athena

#### 1. Předávající vytvoří nový interní dokument.

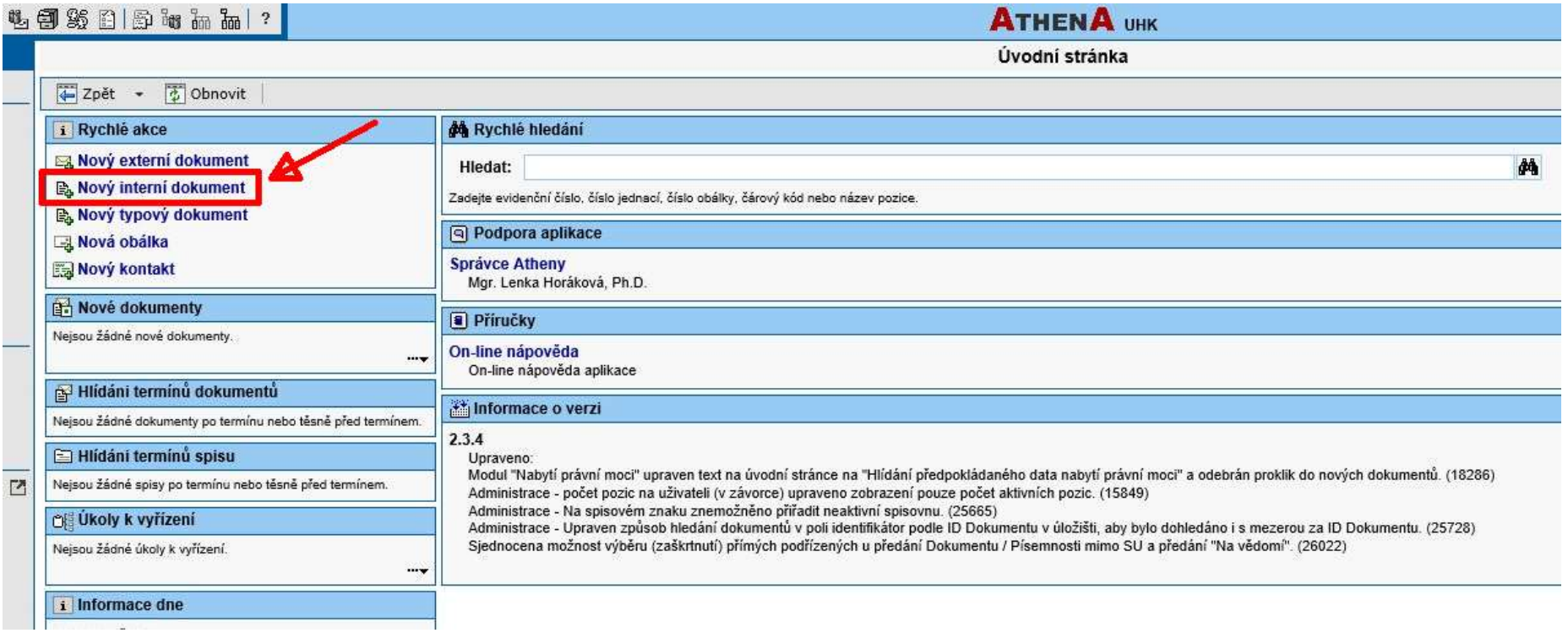

2. Vyplní pole Věc a Způsob vyřízení, Přílohy a Počet příloh. Počet listů se načte sám po nahrání přílohy (označeno v pravé dolní části pole). POZOR! Je nutné zrušit označení pole Číslo jednací, které bývá automaticky vyplněno, aby předávající neudělil dokumentu číslo jednací.

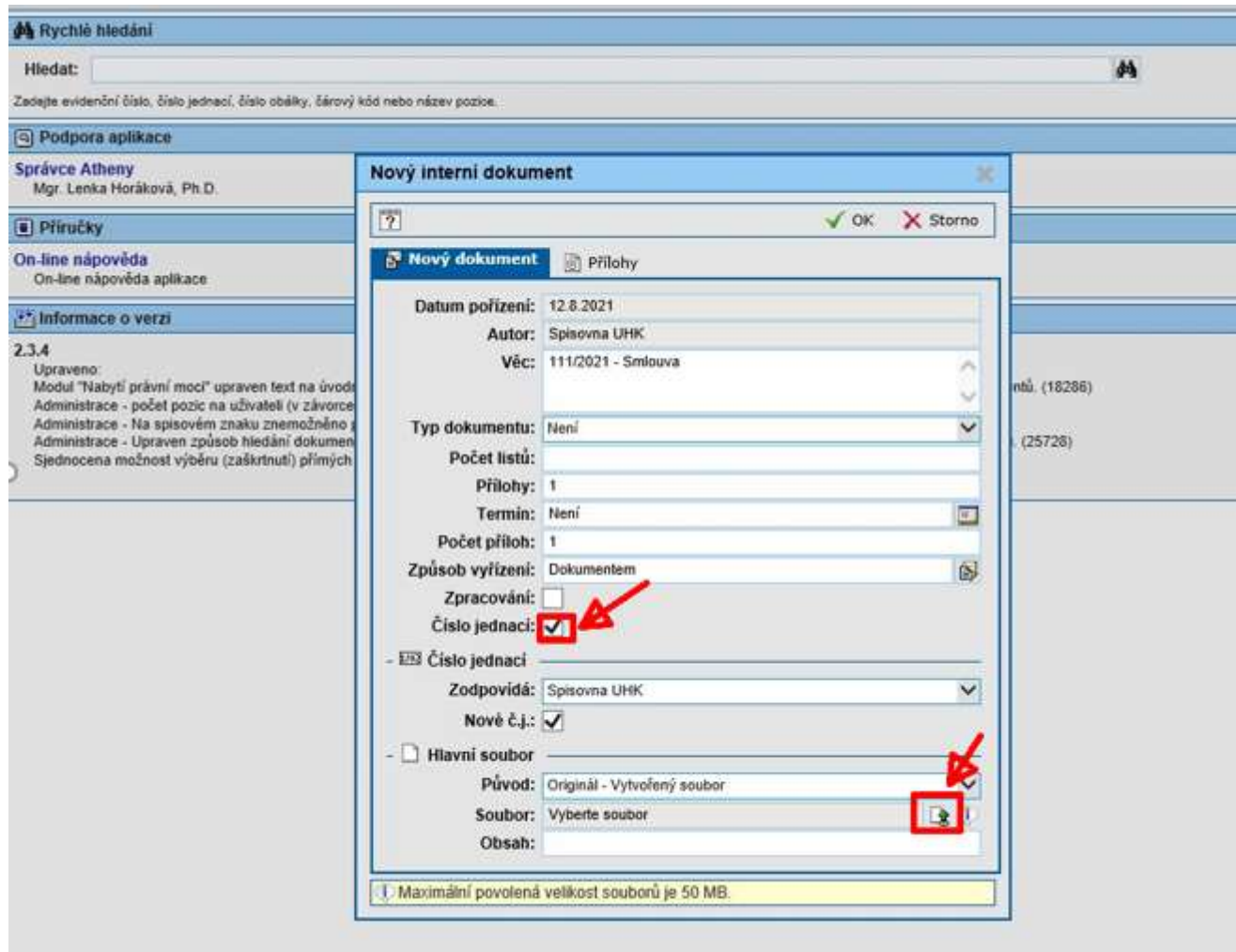

3. Po načtení přílohy zůstává pole Číslo jednací prázdné. Předávající potvrdí volbu tlačítkem OK.

![](_page_2_Picture_11.jpeg)

#### 4. Ve vlastnostech dokumentu zvolí funkci Předat.

![](_page_3_Picture_2.jpeg)

![](_page_4_Figure_1.jpeg)

5. Poté vybere možnost předání Mimo spisový uzel, z nabízených pozic zvolí Právní oddělení - PREF.

6. Smlouva byla předána na pozici Právní oddělení, proto ji není možné vyhledat na pozici předávajícího. Pro kontrolu předání je možné využít na domovské stránce eSSL Athena funkci Přehledy.

![](_page_5_Picture_11.jpeg)

7. V Přehledech dokumentů vybere možnost předaných.

![](_page_6_Picture_2.jpeg)

8. Poté Athena vygeneruje předané dokumenty za určené časové období.

![](_page_7_Picture_23.jpeg)

V případě dotazů neváhejte kontaktovat pracovníka spisové služby e-mailem lenka.horakova@uhk.cz nebo telefonicky na číslech 493 332 542 nebo 737 227 195.